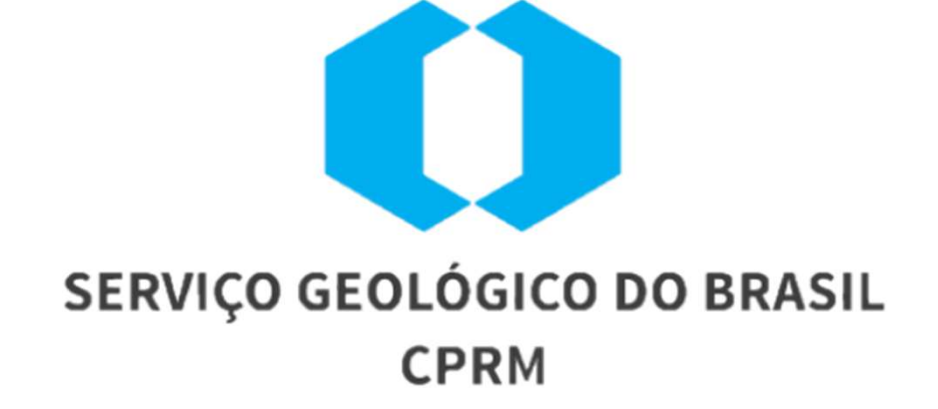

## CADASTRAMENTO DOS PROCESSOS DE CONTRATAÇÃO DIRETA (DISPENSA E INEXIGIBILIDADE) NO SIASG

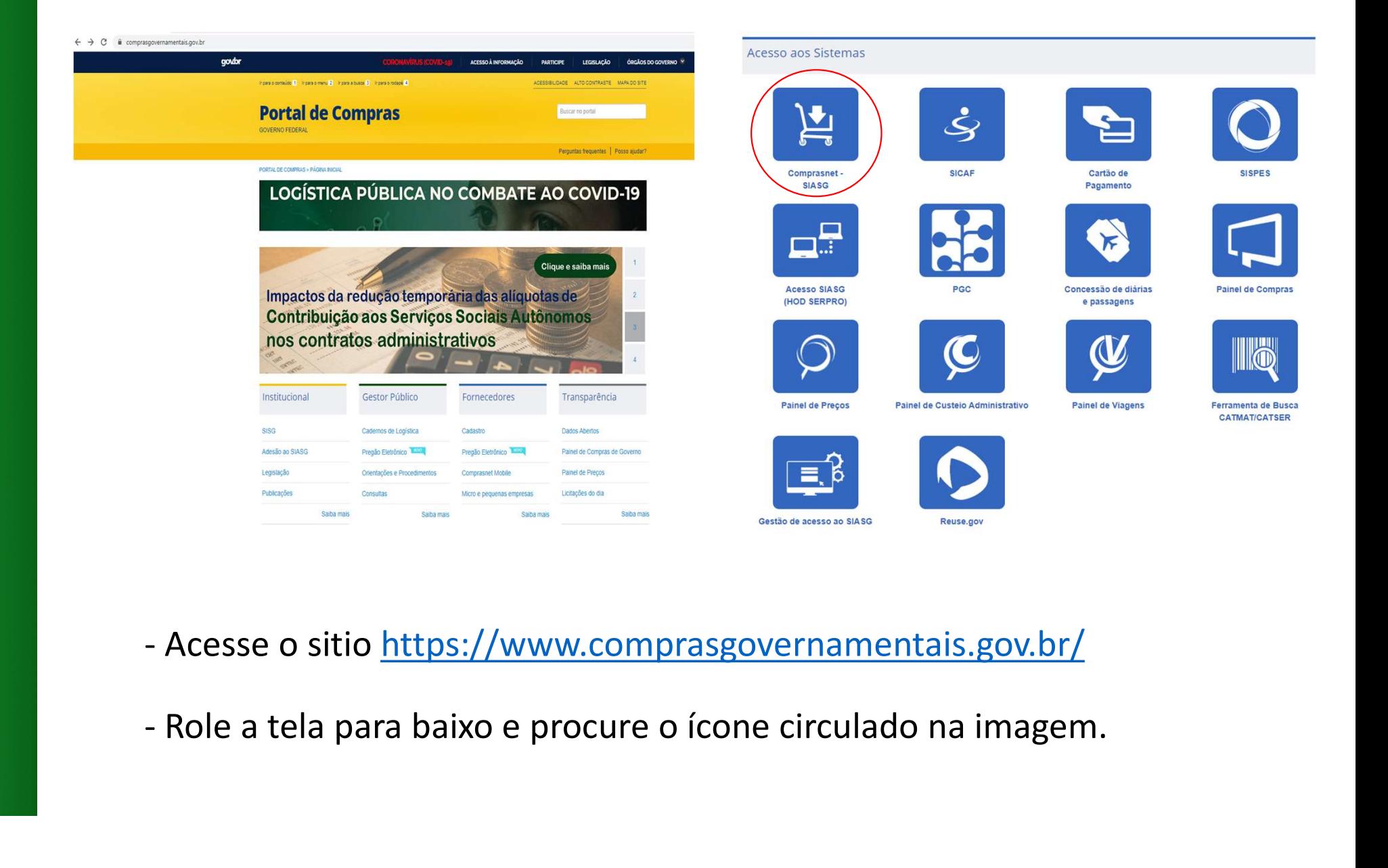

- 
- 

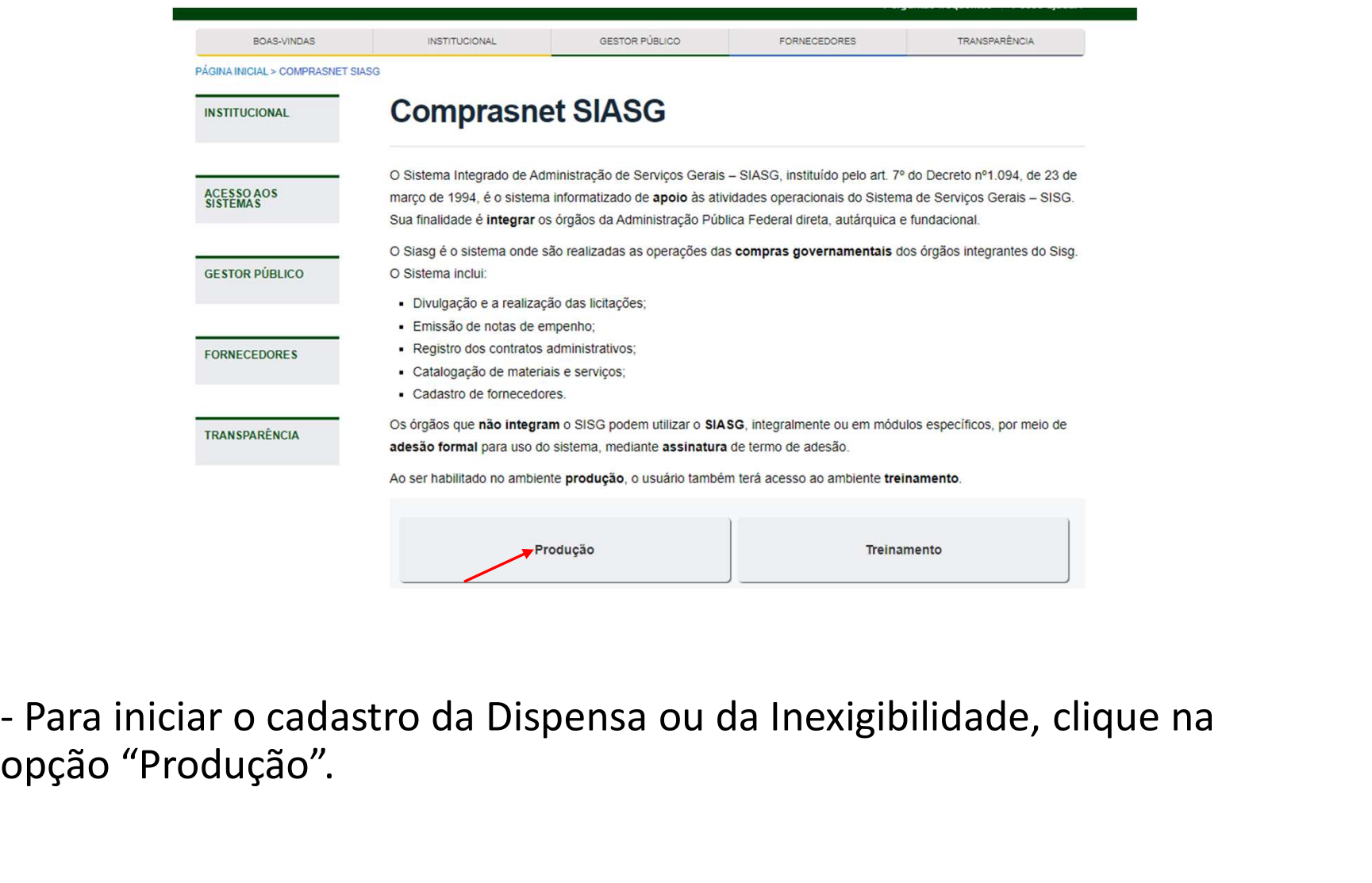

opção "Produção".

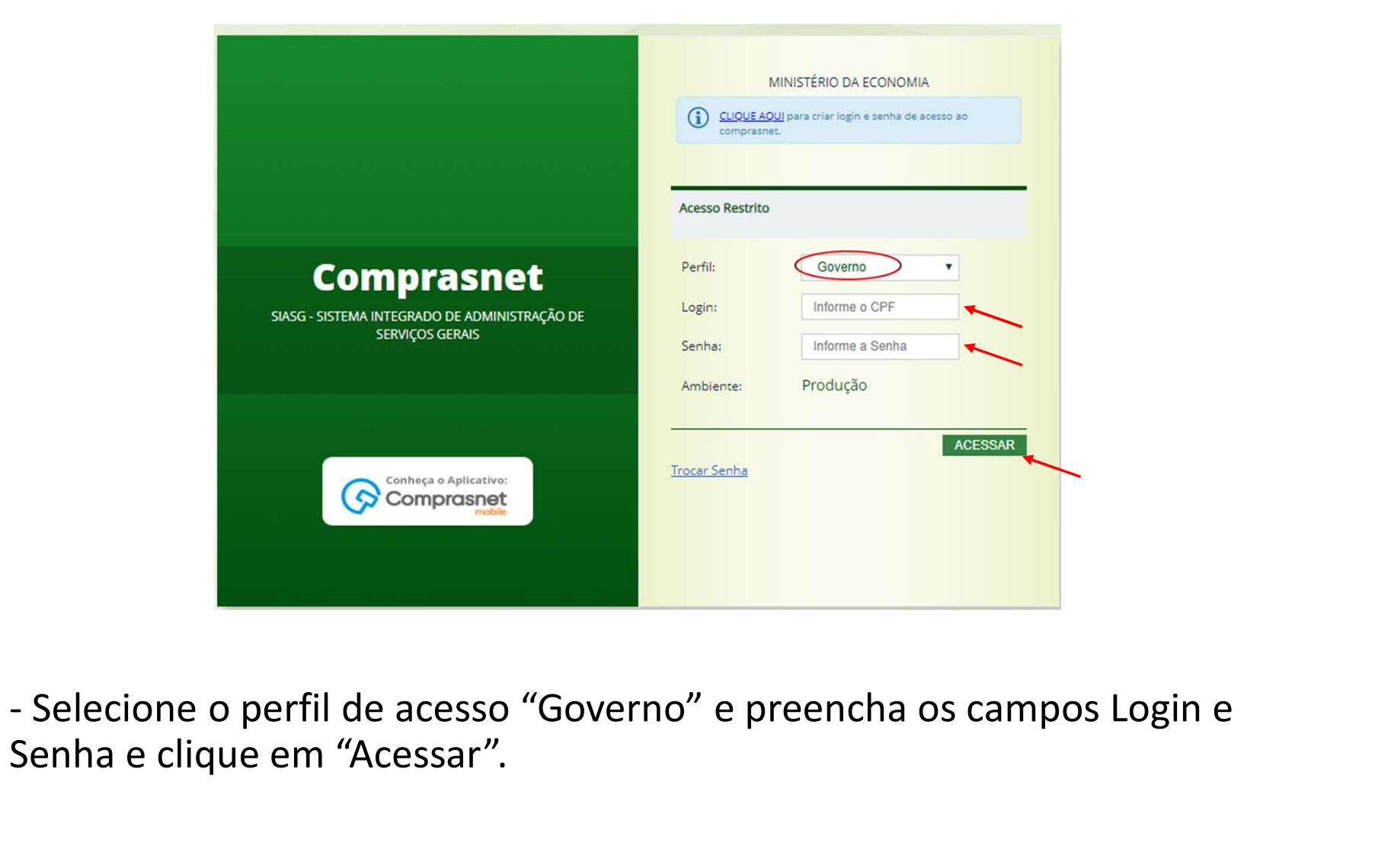

Senha e clique em "Acessar".

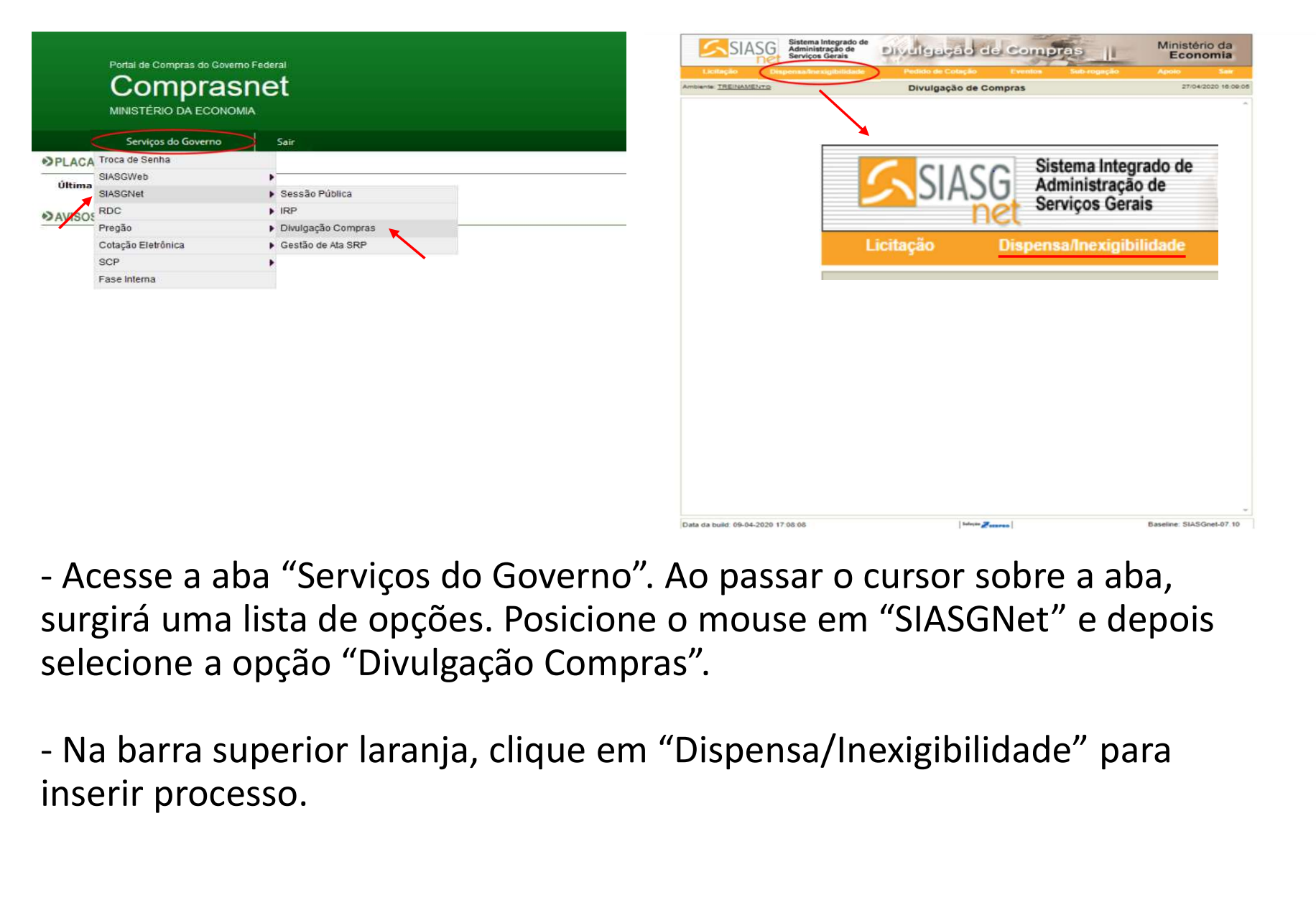

surgirá uma lista de opções. Posicione o mouse em "SIASGNet" e depois selecione a opção "Divulgação Compras".

inserir processo.

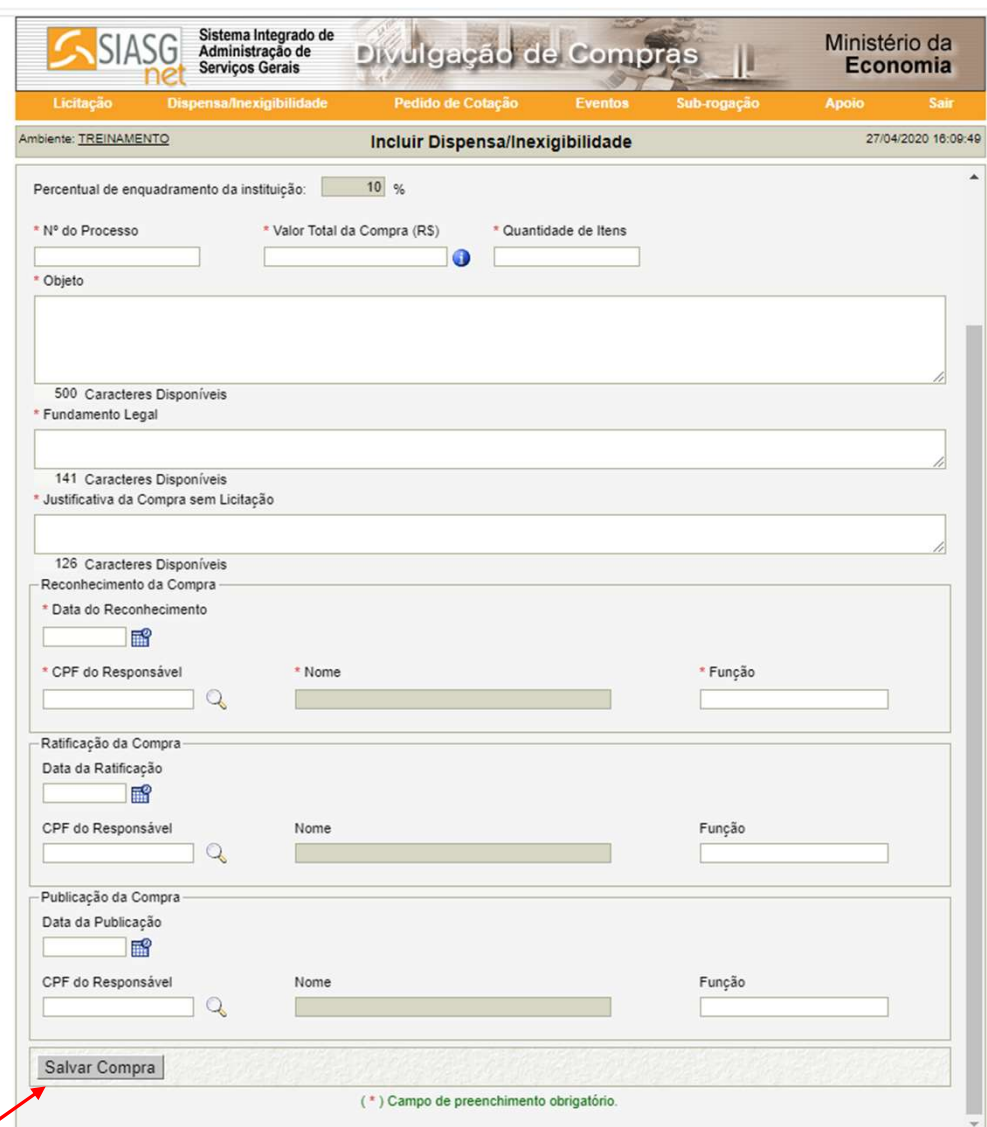

- Preencha os dados do<br>processo e clique em "Salvar<br>Compra".<br>(0BS: os itens que possuem "\*" são processo e clique em "Salvar Compra". (OBS: os itens que possuem "\*" são

obrigatórios)

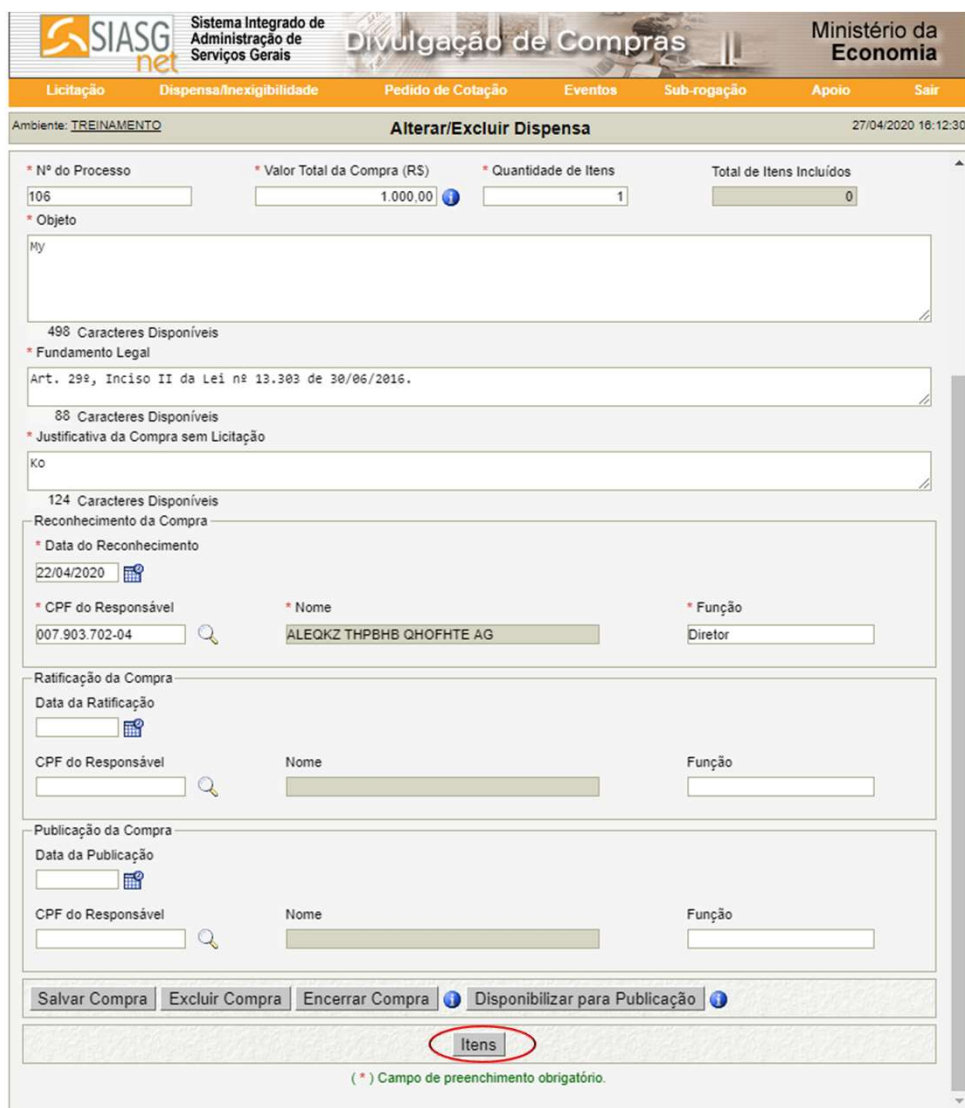

- Ao salvar, novos botões<br>aparecerão na parte inferior da<br>tela. Clique em "Itens". - Ao salvar, novos botões<br>aparecerão na parte inferior da<br>tela. Clique em "Itens". - Ao salvar, novos botões<br>aparecerão na parte inferior da<br>tela. Clique em "Itens".

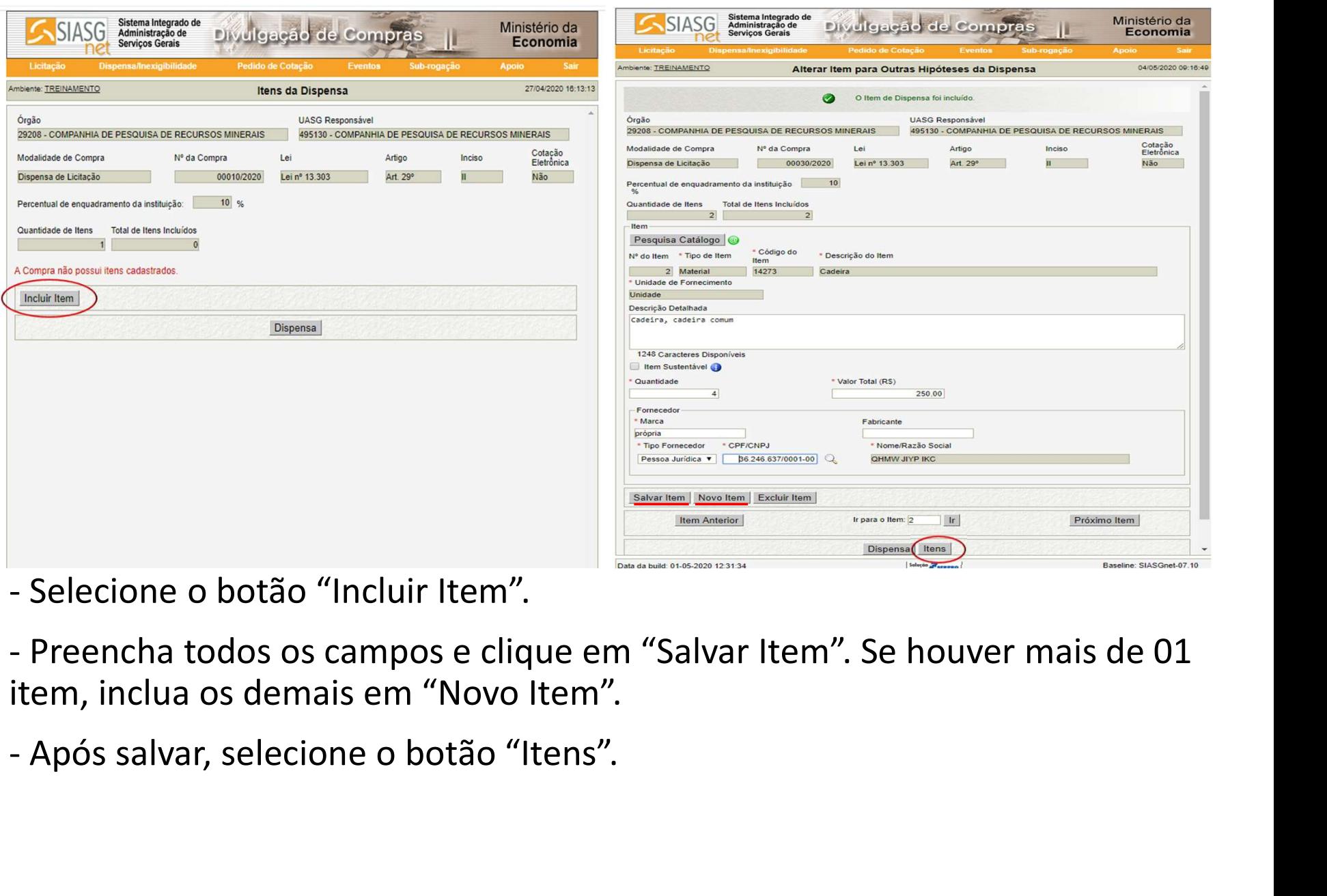

- 
- item, inclua os demais em "Novo Item".
- 

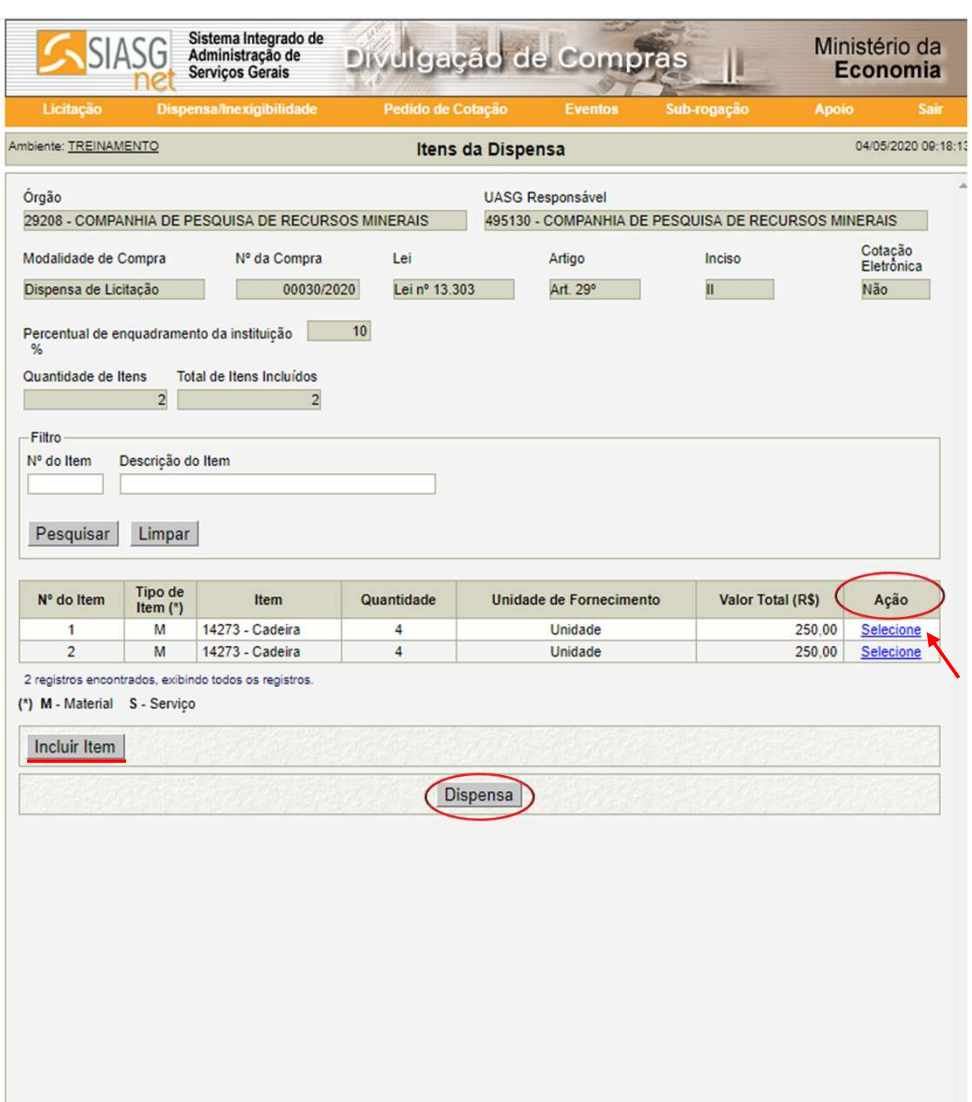

- Confira as informações de<br>todos os itens. Caso seja<br>necessário correções,<br>direcione-se à coluna "Ação" e, - Confira as informações de<br>todos os itens. Caso seja<br>necessário correções,<br>direcione-se à coluna "Ação" e,<br>na linha do item desejado, - Confira as informações de<br>todos os itens. Caso seja<br>necessário correções,<br>direcione-se à coluna "Ação" e,<br>na linha do item desejado,<br>clique em "Selecione". - Confira as informações de<br>todos os itens. Caso seja<br>necessário correções,<br>direcione-se à coluna "Ação" e,<br>na linha do item desejado,<br>clique em "Selecione". - Confira as informações de<br>todos os itens. Caso seja<br>necessário correções,<br>direcione-se à coluna "Ação" e,<br>na linha do item desejado,<br>clique em "Selecione".<br>- Caso necessite incluir outro - Confira as informações de<br>todos os itens. Caso seja<br>necessário correções,<br>direcione-se à coluna "Ação" e,<br>na linha do item desejado,<br>clique em "Selecione".<br>- Caso necessite incluir outro<br>item, clique em "Incluir It - Confira as informações de<br>todos os itens. Caso seja<br>necessário correções,<br>direcione-se à coluna "Ação" e,<br>na linha do item desejado,<br>clique em "Selecione".<br>- Caso necessite incluir outro<br>item, clique em "Incluir - Confira as informações de<br>todos os itens. Caso seja<br>necessário correções,<br>direcione-se à coluna "Ação" e,<br>na linha do item desejado,<br>clique em "Selecione".<br>- Caso necessite incluir outro<br>item, clique em "Incluir It - Confira as informações de<br>todos os itens. Caso seja<br>necessário correções,<br>direcione-se à coluna "Ação" e,<br>na linha do item desejado,<br>clique em "Selecione".<br>- Caso necessite incluir outro<br>item, clique em "Incluir Item".<br>-- Comma as miormações de<br>todos os itens. Caso seja<br>necessário correções,<br>direcione-se à coluna "Ação" e,<br>na linha do item desejado,<br>clique em "Selecione".<br>- Caso necessite incluir outro<br>item, clique em "Incluir Item".<br>- Ve

"Dispensa".

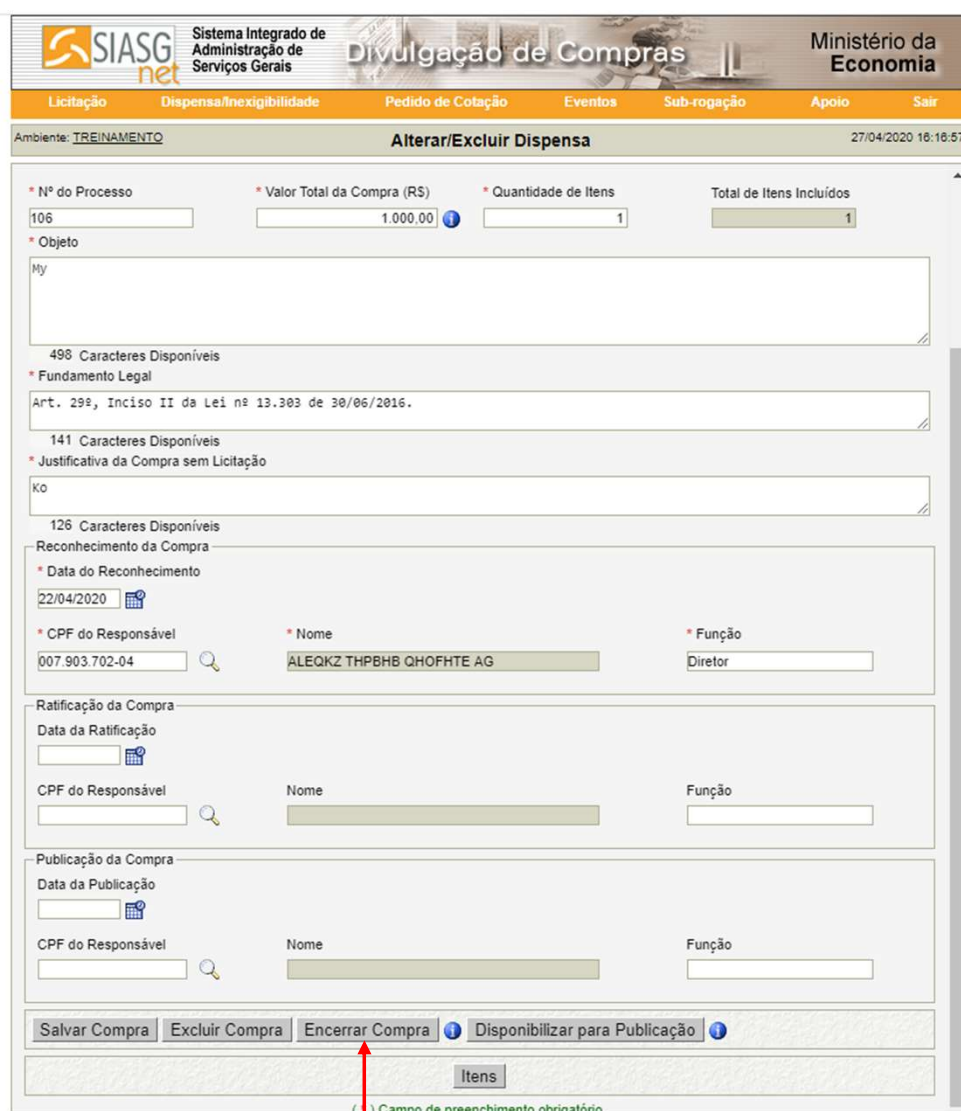

- No final da janela gerada,<br>pressione o botão "Encerrar<br>Compra". - No final da janela gerada,<br>pressione o botão "Encerrar<br>Compra". - No final da janela gerada,<br>pressione o botão "Encerrar<br>Compra".

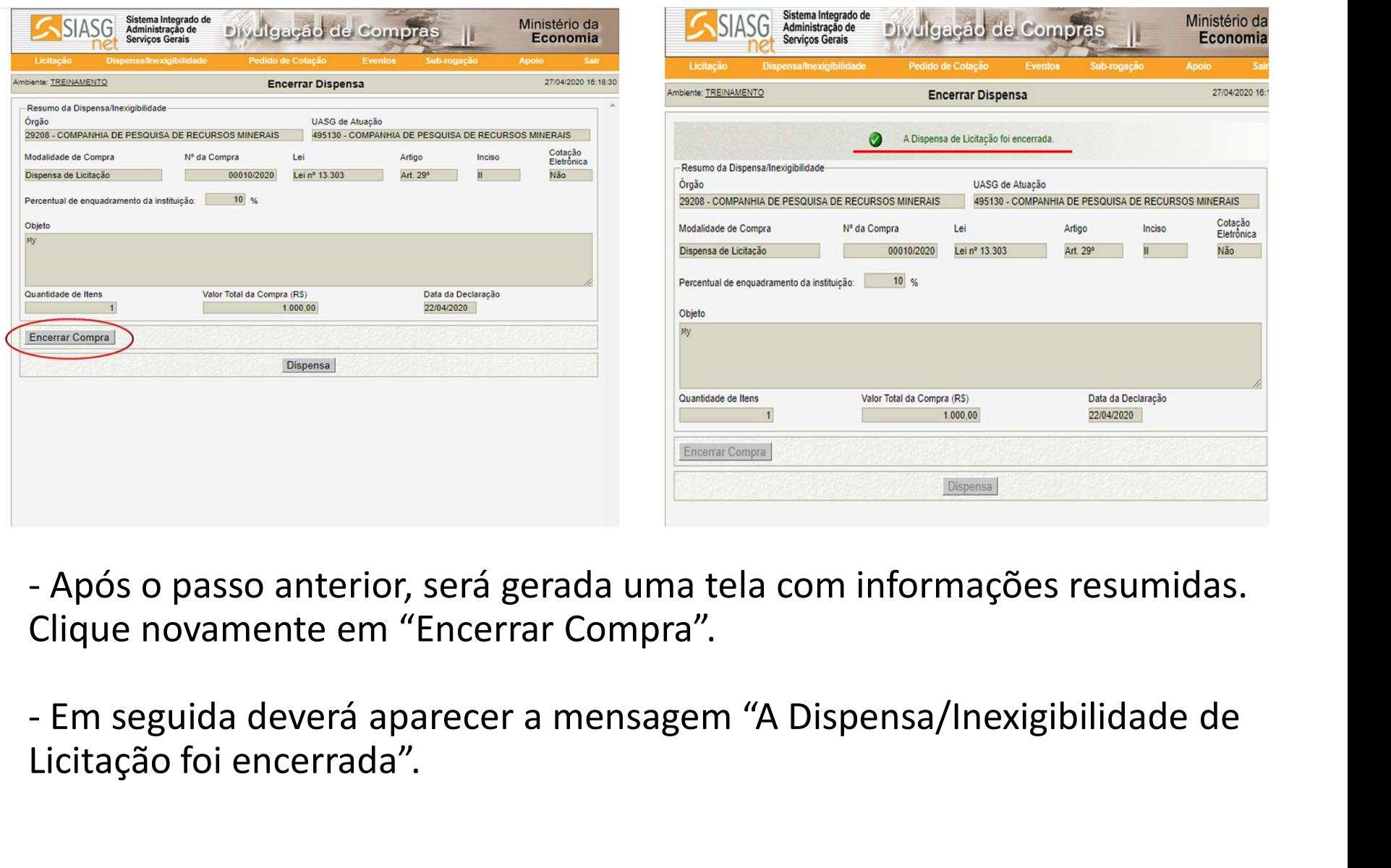

Clique novamente em "Encerrar Compra".

Licitação foi encerrada".